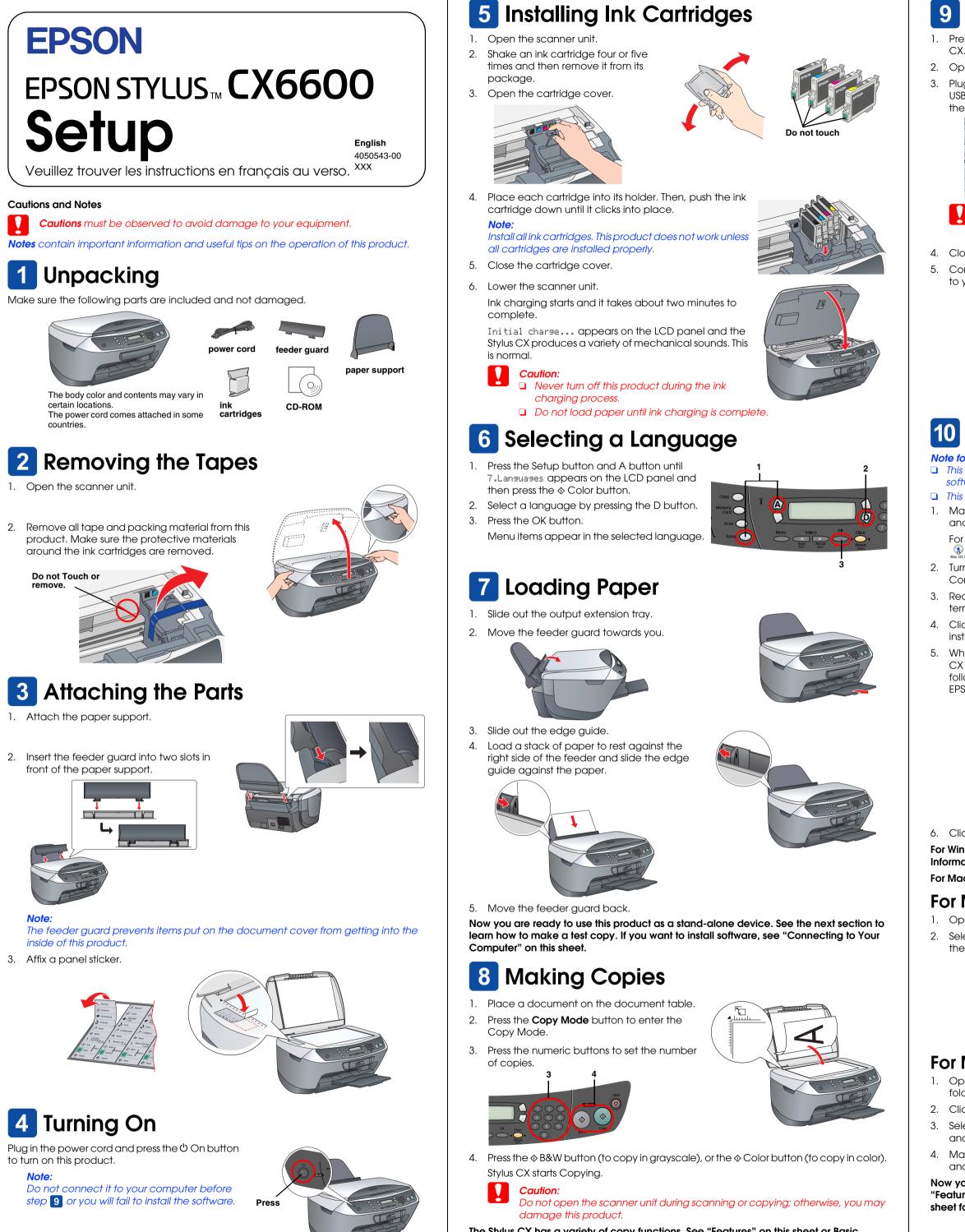

The Stylus CX has a variety of copy functions. See "Features" on this sheet or Basic Operation Guide. To use this product with your computer, see next step.

### 9 Connecting to your Computer

1. Press the  $\bigcirc$  On button to turn off the Stylus

2. Open the Scanner unit

3. Plug the connector of the USB cable into the USB port of this product, and then connect the cable to the slot.

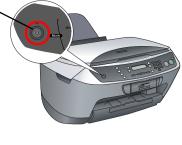

USB cable slo

Push the USB cable securely into the slot. The USB connector may snap if it is not securely in the slot and the scanner unit is closed with force.

Close the scanner unit.

5. Connect the other end of the USB cable to your computer.

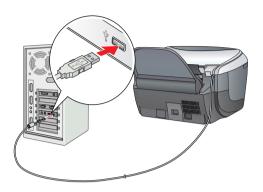

## **10** Installing the Software

### Note for Mac OS X:

□ This software does not support the UNIX File System (UFS) for Mac OS X. Install the software on a disk or in a partition that does not use UFS.

□ This product does not support the Max OS X Classic environment.

Make sure the Stylus CX is connected and turned off, and then insert the software CD.

For Macintosh, double-click the 🔬 Mac OS 9 icon or Mac OS X icon in the software CD.

2. Turn off all virus protection programs and then click Continue.

3. Read the license agreement. If you agree with the terms, click Agree.

4. Click Install, and then follow the onscreen instructions

5. When you see this screen, turn on your Stylus CX and wait until the screen disappears. Then follow the onscreen instructions. Note that EPSON Smart Panel is installed in several steps.

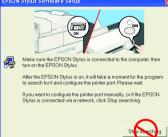

Click Exit or Restart Now on the final screen, and then remove the CD-ROM

For Windows users, you are ready to scan and print. See "Features" or "Getting More Information" on this sheet for instructions.

For Macintosh users, see the next section to set up the Stylus CX as a printer.

### For Mac OS 9

1. Open Chooser from the Apple menu. 2. Select CX6600 Series and your USB port, and then close Chooser.

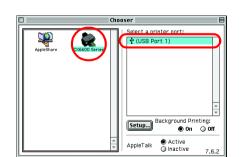

### For Mac OS X

Open the 👰 Applications folder on your hard drive, and then open the 📁 Utilities folder and double-click 🚔 Print Center or Printer Setup Utility.

2. Click Add in the Printer List dialog box. 3. Select EPSON USB or USB, click Stylus CX6600, and then click Add.

4. Make sure Printer List contains Stylus CX6600 and then close this printer list.

Now you are ready to scan and print. See "Features" or "Getting More Information" on this sheet for instructions.

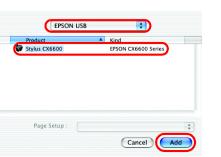

# Features

### **Buttons around LCD Panel**

The four buttons around the LCD panel allow you to make settings quickly. Simply press the button next to a setting you want to change to move through the available options.

### Copying

You can copy with a variety options.

### Standard

# BorderFree Poster

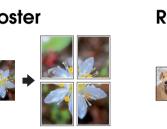

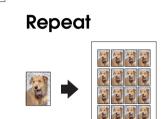

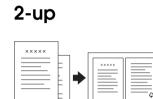

**Small Marain** 

100% ⇔ 75% ⇔ 46%

### Using a Memory Card

The built-in memory card slot allow you to do the followings:

- □ Print directly from a memory card. (See Basic Operation Guide.)
- Scan and save an image directly to a memory card. (See Basic Operation Guide.)
- Transfer the data stored on a memory card to your computer. (See Reference Guide.)

### Printing

You can print data, and make photos, postcards, and posters from your computer To use this feature, you need to connect the Stylus CX to a computer with the Epson Printer software installed. See "Installing the Software" on this sheet to install the Epson printer driver.

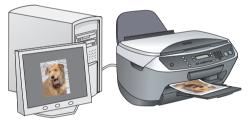

### Scanning

You can scan documents, photos and other materials into an electronic format for your computer, and then use the scanned images in greeting cards, e-mail, or on the web.

To use the scan features, you need to connect the Stylus CX to a computer with EPSON Scan and EPSON Smart Panel installed. See "Installing the Software" on this sheet to install EPSON Scan and EPSON Smart Panel.

### EPSON Smart Panel

It is the copy center of your Stylus CX when it is functioning as a scanner. Use it to copy, create an e-mail, scan, print, fax, or use OCR (Optical Character Recognition).

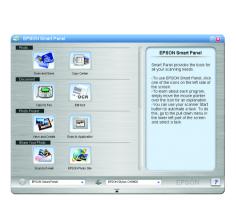

### **Getting More Information**

### **Basic Operation Guide**

| Contents | Describes how to use the Stylus CX as a stand-alone device. You<br>can copy, print directly from a memory card, and scan to a<br>memory card. Also, you can change ink cartridges and check<br>the condition of the Stylus CX. It also provides troubleshooting tips<br>and customer support information. |
|----------|----------------------------------------------------------------------------------------------------|
|          |                                                                                                    |

| Reference Guide |                                                                                                    |
|-----------------|----------------------------------------------------------------------------------------------------|
| Contents        | Provides basic information on printing and scanning.<br>Maintenance and troubleshooting tips, technical and customer<br>support information are also included. |
| How to access   | Double - click the ESCX6600 Reference Guide icon on the desktop.                                                                                               |
| Online Help     |                                                                                                    |
| Contents        | Provides you with detailed information on the printer driver and EPSON Scan.                                                                                   |
| How to access   | See "Getting Information" on the Reference Guide.                                                                                                    |

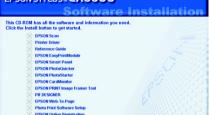

Exit

SON STYLUS. CX6600

EPSON Custom